# **คู่มื คู่ อ มื การขอใช้บ ช้ ริก ริ าร ด้า ด้ นกฎหมาย**

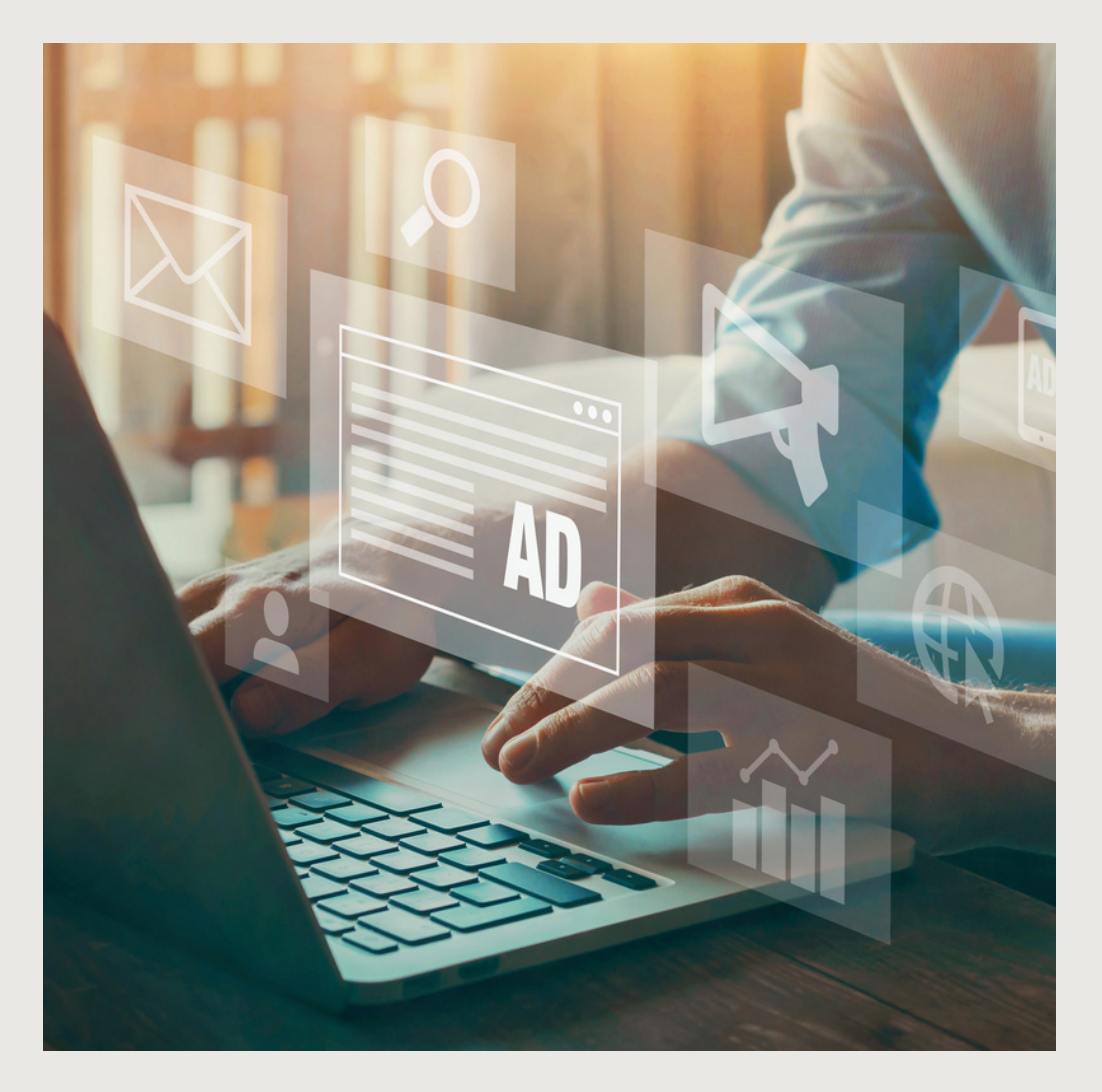

# ผ่า ผ่ นระบบ ECM

ฝ่ายพัฒนากฎหมายเเละ บริหริ ารความเสี่ยง

# 1. เข้าไปยังระบบ Intranet เเละกดไปที่ระบบ ECM

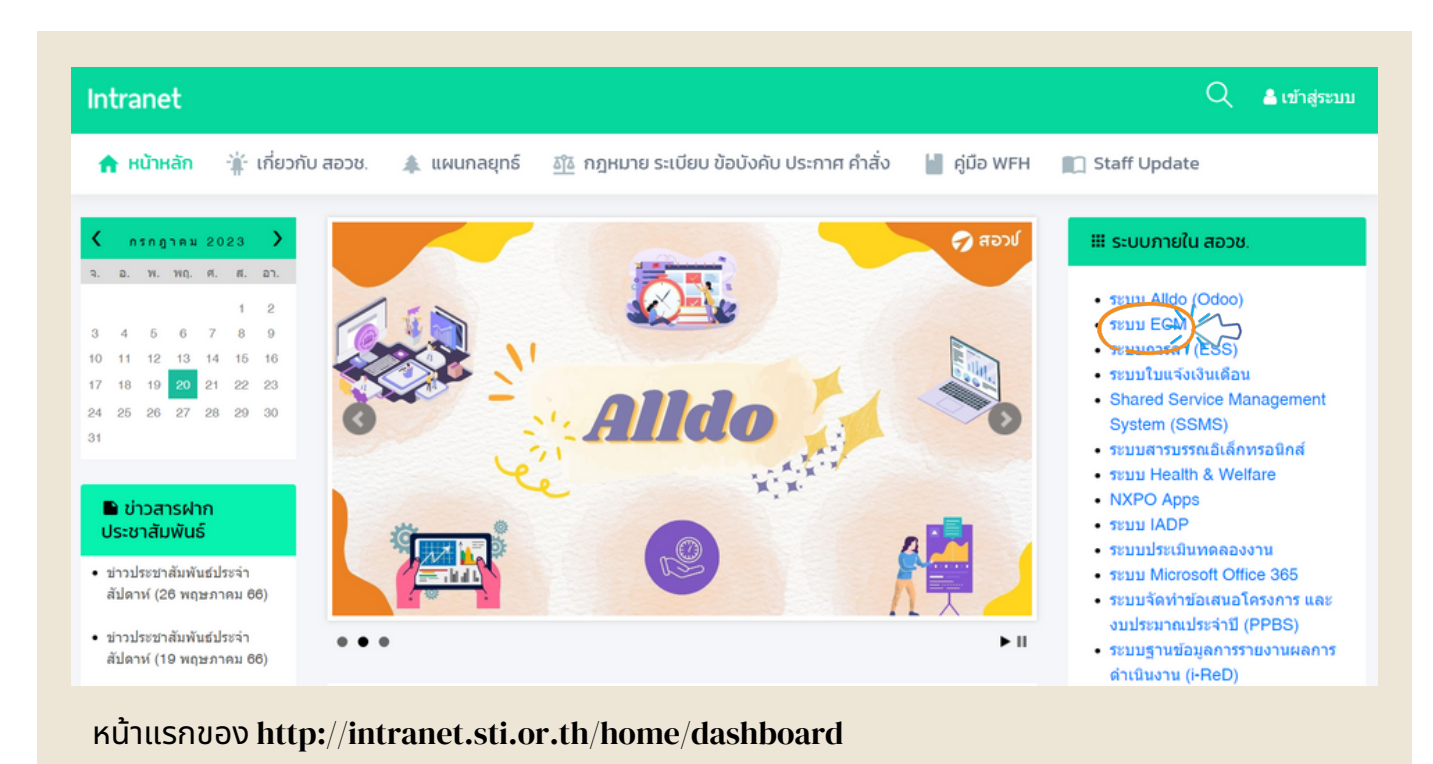

2. หลังจากเข้ามายังหน้า ECM ให้กรอกชื่อผู้ใช้เเละรหัสผ่าน

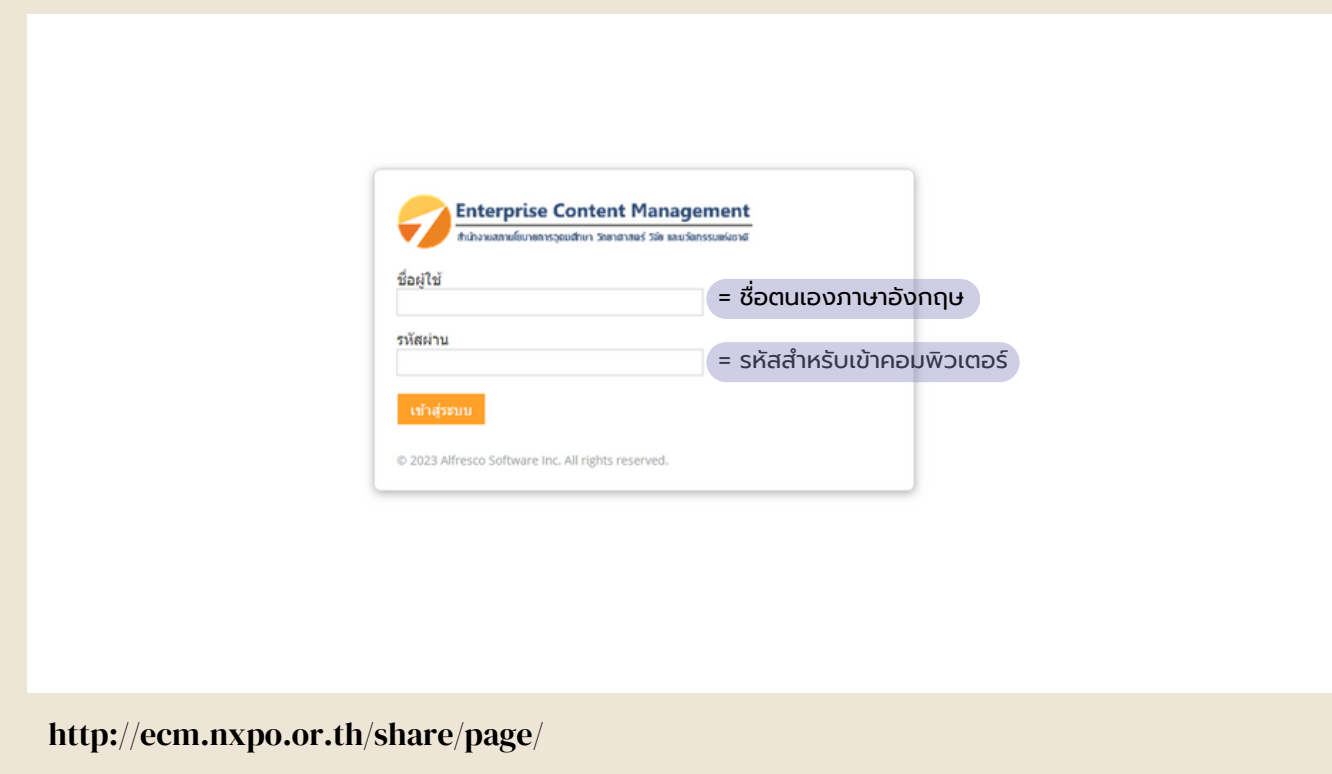

3. หลังจากเข้ามายังหน้า Dashboard ให้กดไปที่ เเอพพลิเคชั่น

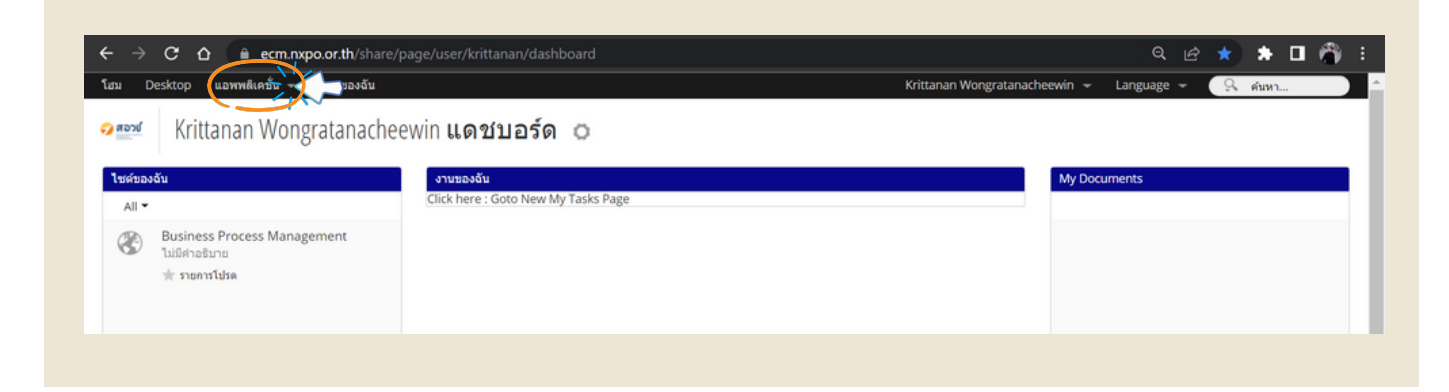

4. เลือกขอใช้บริการด้านกฎหมาย

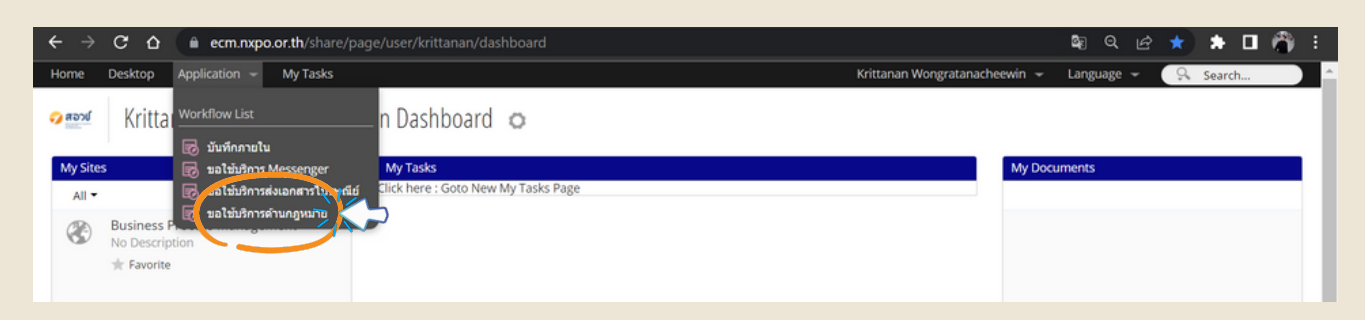

5. คลิกไปที่ New Request เพื่อเริ่มการกรอกคำขอ

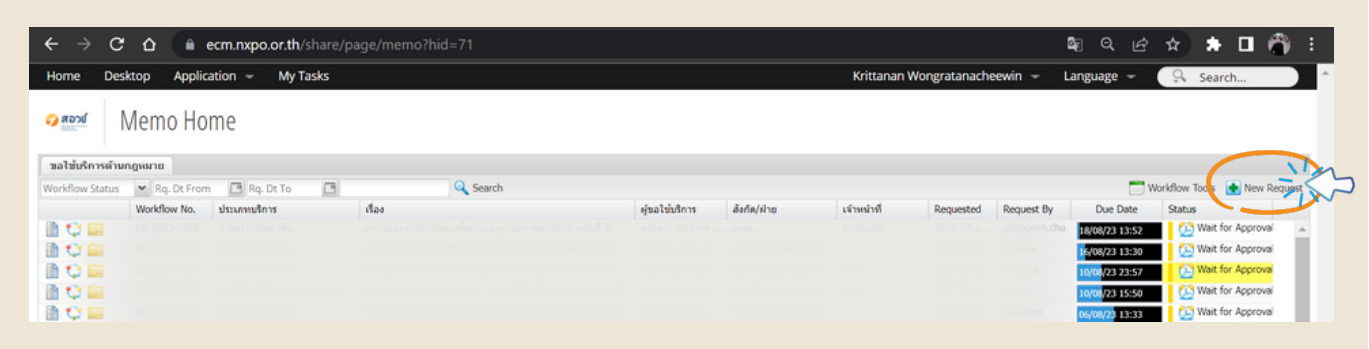

### 6. สร้างคำขอใช้บริการ

กดเลือกประเภทของการขอใช้บริการโดยการขอใช้บริการจะเเยกเป็น 2 เเบบ

- การตรวจเอกสารทางกฎหมาย = ได้จัดทำเอกสารมาเเล้วเเละต้องการให้ฝ่ายกฎหมายตรวจ
- การให้คำปรึกษาทางกฎหมาย = มีประเด็นทางกฎหมายต้องการสอบถามทีมกฎหมาย

**เช่น บันทึกข้อตกลงความร่วมมือทีต้ ่ องดําเนินการตาม ข้อบังคับ กอวช. ว่าด้วยโครงการความร่วมมือระหว่าง สอวช. กับหน่วยงานอืน พ ่ .ศ. 2564**

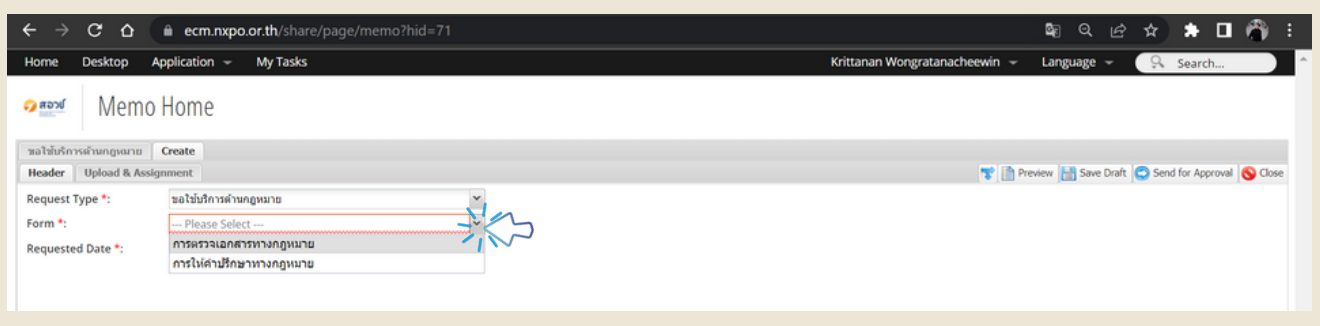

### 7. กรอกรายละเอียดคำขอตามหัวข้อต่างๆให้ถูกต้อง

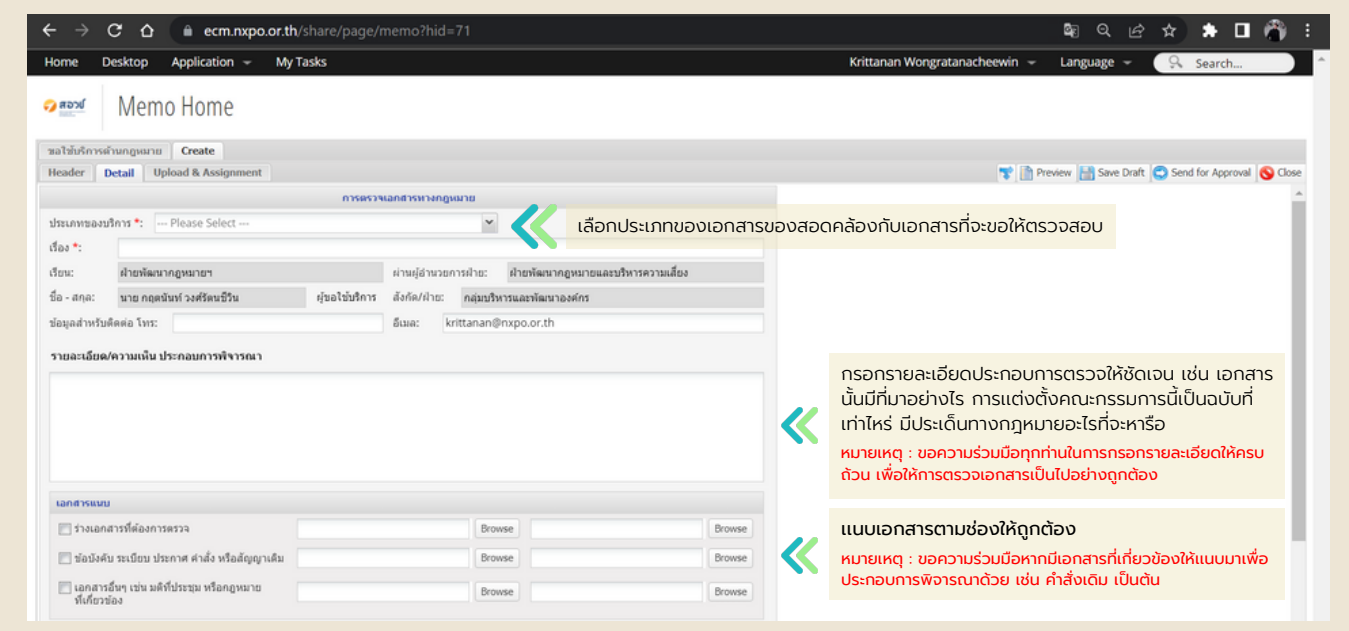

### 8. หลังจากกรอกรายละเอียดครบถ้วนเเล้วให้กดที่ Send for Approval

- Send for Approval = ส่งเอกสารไปยัง ผอ.ฝ่ายของผู้ยื่นคำขอเพื่อให้ ผอ.ฝ่ายอนุมัติการส่งออกคำขอ
- Save Draft = บันทีกเอกสารไว้จำทำให้สามารถกลับมากรอกเอกสารต่อภายหลังได้

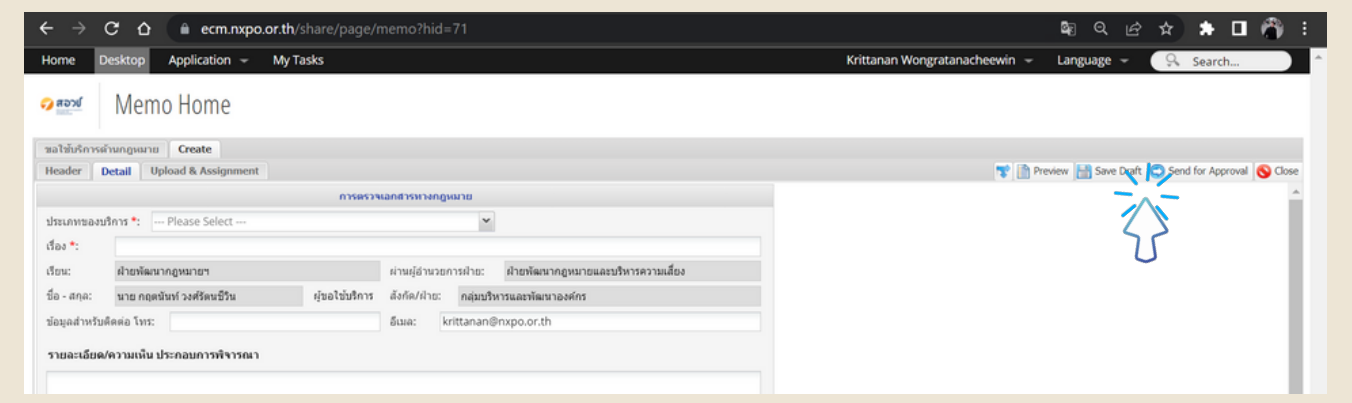

# **การเช็คสถานะของเอกสาร**

เจ้าของงานสามารถเข้าไปยัง My Tasks ของตนเพื่อดูสถานะเอกสารได้ โดยเเบ่งเป็น 2 วิธี

- วิธีที่ 1 การตรวจสถานะทั่วไปของเอกสาร
- วิธีที่ 2 การตรวจสอบสถานะโดยละเอียดของเอกสาร

### วิธีที่ 1 การตรวจสถานะทั่วไปของเอกสาร

เปิดไปยังหน้า My tasks เเละกดไปยังจุดตามภาพ

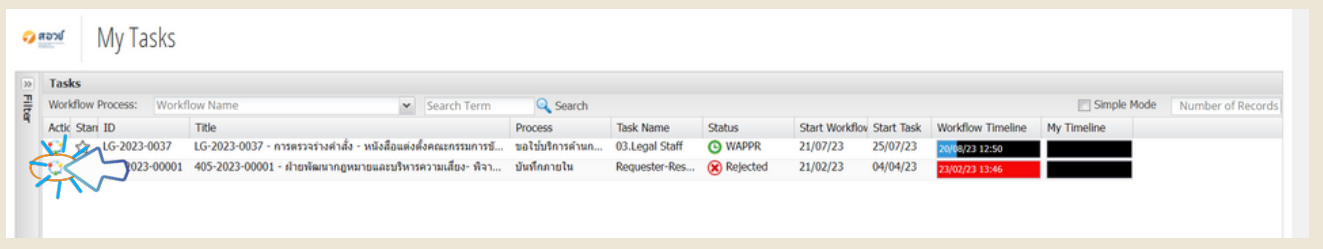

ระบบจะเเสดงรูปภาพตำเเหน่งปัจจุบันของเอกสารว่าอยู่ในขั้นตอนใด โดยจะปรากฎไฮไลท์สีเเดงตรงกล่องนั้นๆ

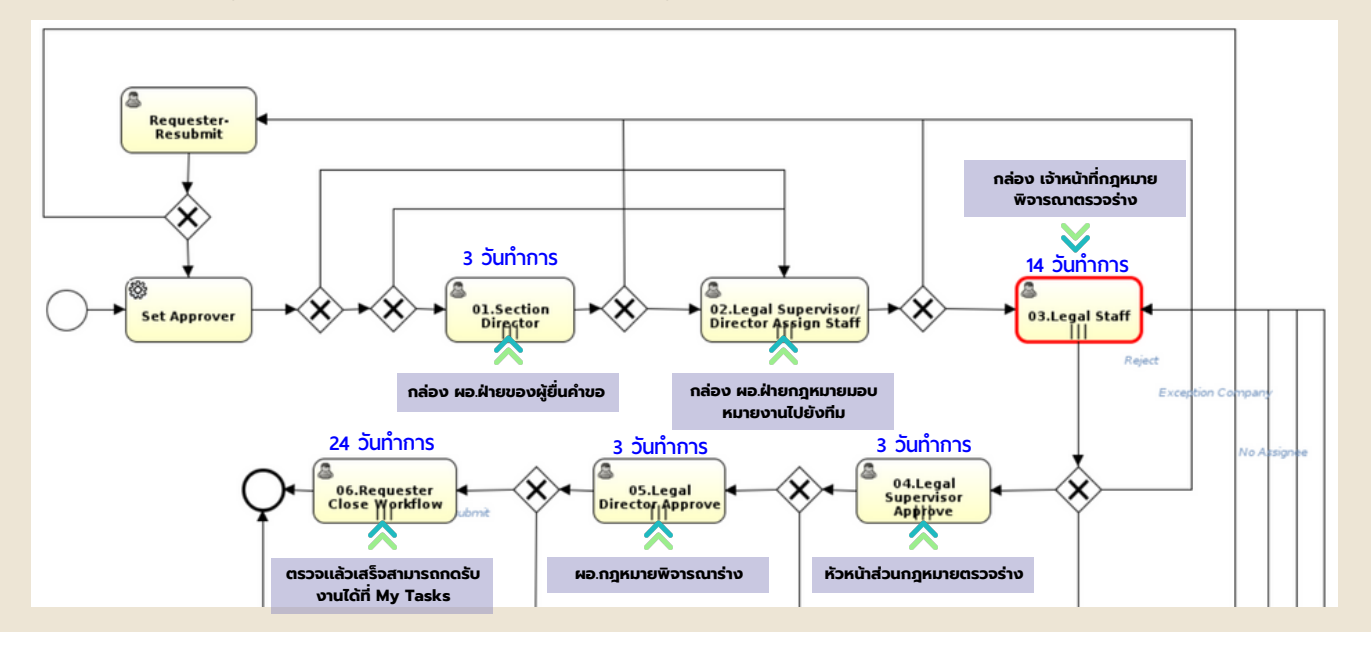

# วิธีที่ 2 การตรวจสอบสถานะโดยละเอียดของเอกสาร

เปิดไปยังหน้า My tasks เเละกดไปเอกสารที่ตนต้องการจะทราบสถานะ

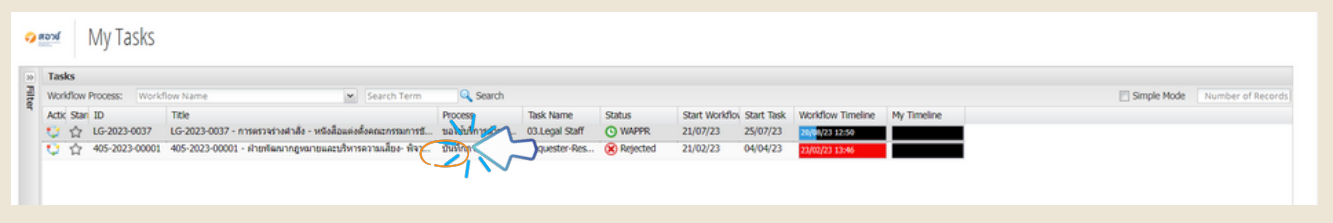

ระบบจะเเสดงหน้าเอกสารนั้นขึ้นมาให้คลิกไปที่ History

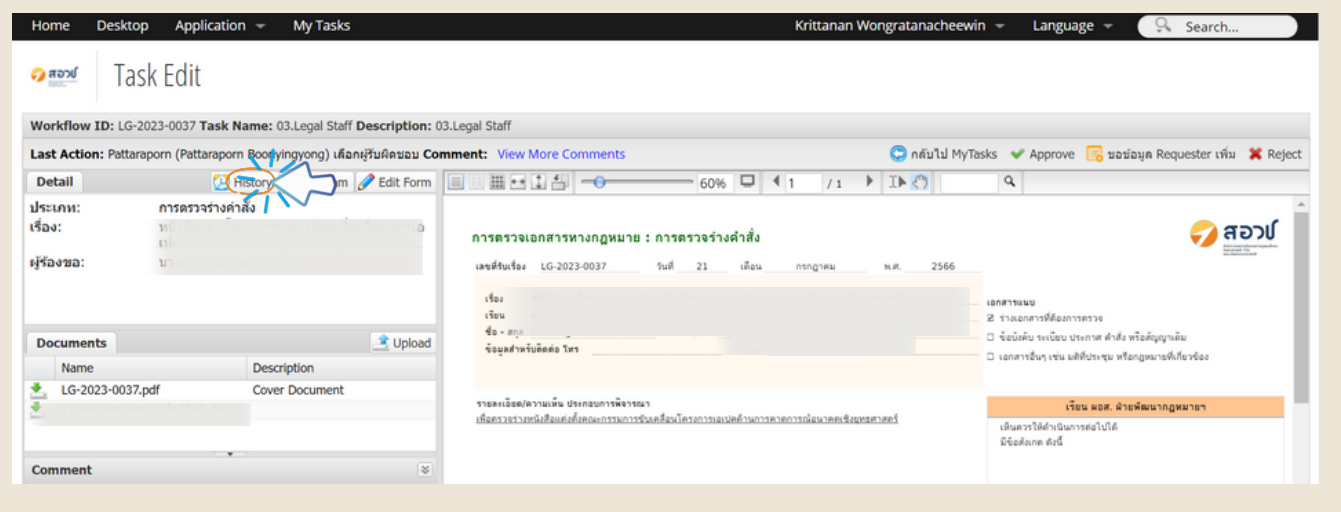

#### ระบบจะเเสดงหน้าประวัติการดำ เนินการต่างๆภายในระบบอย่างละเอียด

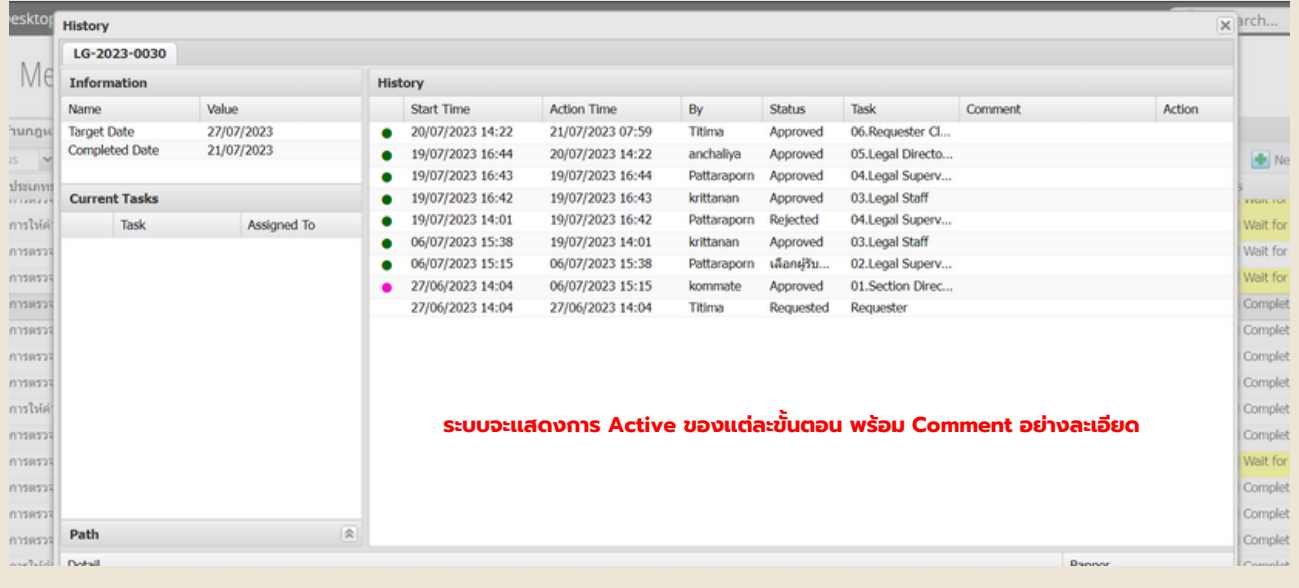

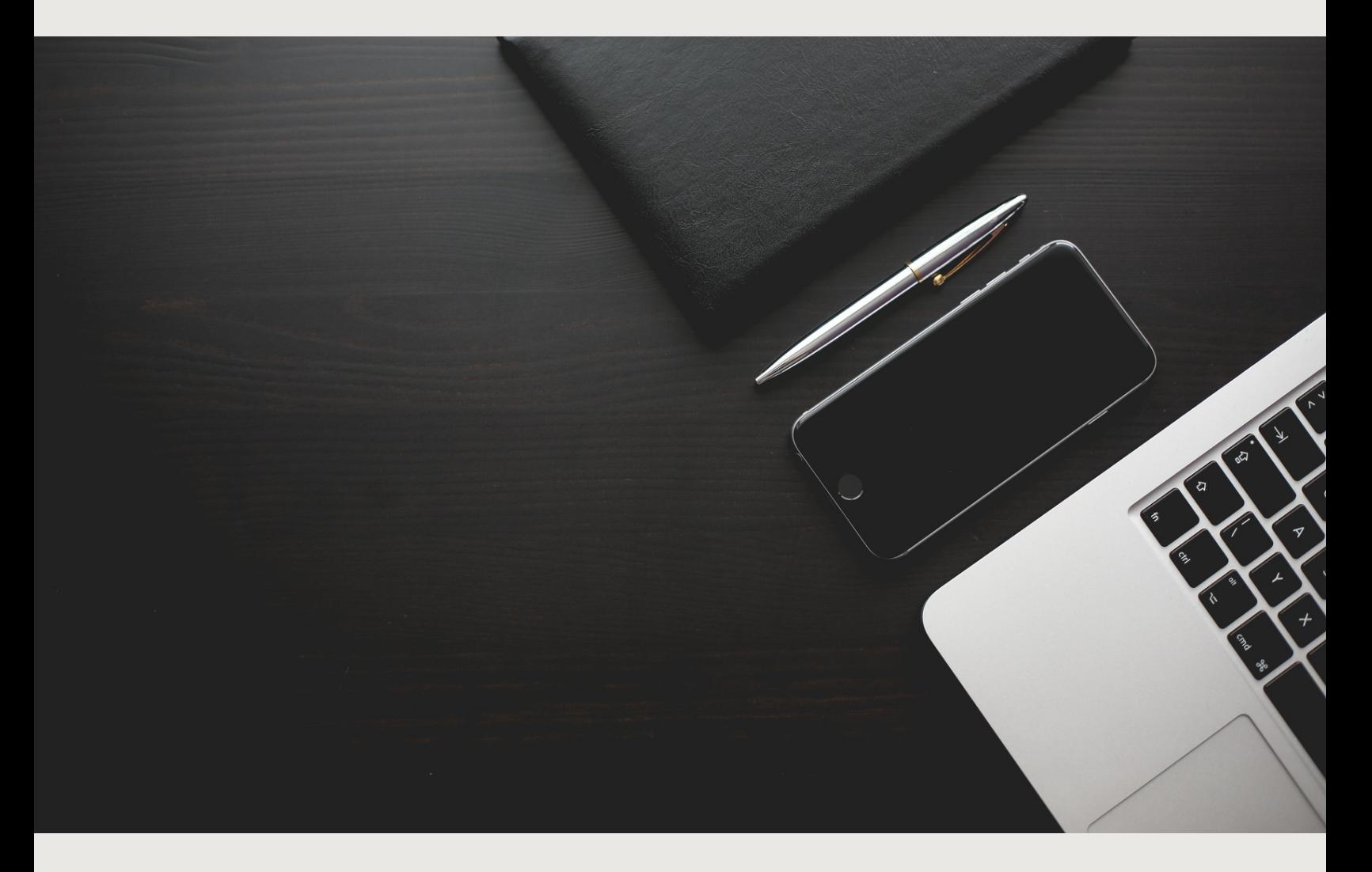

# " หวังว่าจะคู่มือนี้จะเป็นประโยชน์ต่อการทำงานของทุกคน "

ฝ่ายพัฒนากฎหมายเเละ ้บริหารความเสี่ยง